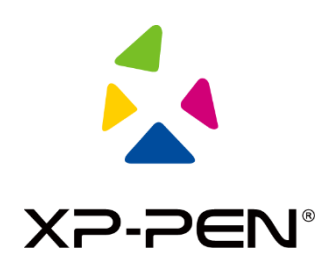

# **XP-PEN Manual do usuário**

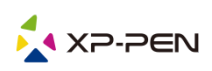

# **I. Conexão**

Para conectar o dispositivo, consulte o guia rápido fornecido junto com o tablet.

# **II. Compatibilidade com SOs**

Windows 7 e superior, Mac OS X 10.10 e superior

Determinados produtos são compatíveis com Android 6.0 e superior, consulte a Tabela 1 para obter detalhes[\(https://www.xp-pen.pt/topic/onAndroid.html\)](https://www.xp-pen.pt/topic/onAndroid.html)

Determinados produtos são compatíveis com Chrome OS 88 e superior, consulte a Tabela 2 para obter detalhes[\(https://www.xp-pen.pt/topic/onChromeOS.html\)](https://www.xp-pen.pt/topic/onChromeOS.html)

## **III. Download**

Baixe o driver correspondente no site oficial da XP-PEN (https://www.xp-pen.pt) de acordo com o modelo do produto que você adquiriu.

# **IV. Instalação**

Após a conclusão do download, descompacte a pasta e execute o arquivo ".exe" (Windows) ou ".dmg" (Mac) e, em seguida, siga as instruções até a conclusão da instalação.

#### **Observações:**

- 1. Antes da instalação, feche temporariamente o software antivírus e o firewall, assim como qualquer outro software aberto.
- 2. Se outros drivers do tablet estiverem instalados no computador, desinstale-os primeiro.
- 3. É recomendável reiniciar o computador após a conclusão da instalação.

# **V. Apresentação do driver**

Após a instalação do driver, conecte o dispositivo ao computador e, em seguida, abra o driver para começar a personalizar o dispositivo.

#### **Observações:**

Este documento descreve todas as funções do driver, mas as funções no processo de uso real variam devido aos diferentes dispositivos conectados. Consulte o dispositivo realmente adquirido e utilizado para obter as funções específicas.

#### **Armazenar a configuração:**

Se precisar fazer com que a configuração alterada ainda seja válida ao utilizar da próxima vez após sair do driver, clique no botão "OK" do lado esquerdo da interface do driver, para salvar as definições após alterar a configuração. Se as definições forem salvas com sucesso, o aviso "Configuração salva com sucesso" será exibido; caso contrário, a configuração alterada será válida apenas enquanto for utilizada.

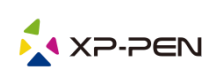

# **1. Área de trabalho**

# 1.1 Tela

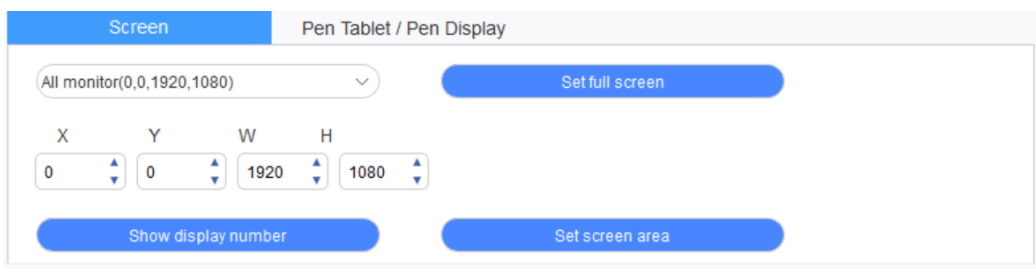

Se diversos monitores forem utilizados em modo de cópia (ou seja, todos os monitores exibem a mesma imagem), a área de trabalho do dispositivo será mapeada a todos os monitores. Ao mover a caneta na área de trabalho, o cursor se moverá ao mesmo tempo em todos os monitores.

Se diversos monitores forem utilizados em modo de extensão, é necessário selecionar a área de trabalho do dispositivo na interface do driver para mapear ao monitor correspondente.

O driver disponibiliza três modos para definir a área de exibição da tela:

- (1) Definir tela inteira: Defina a área da tela do monitor selecionado no máximo.
- (2) Definir área da tela: Use o mouse para definir manualmente a área de exibição da tela. Clique com o mouse na primeira posição (canto superior esquerdo) da área de exibição da tela e, em seguida, clique na segunda posição (canto inferior direito).
- (3) Personalizar: Insira manualmente as coordenadas nas caixas de entrada correspondentes embaixo de X, Y, W e H para personalizar o tamanho da área de exibição da tela, ou use o mouse para arrastar o ícone na tela da interface do driver para ajustar a área de exibição da tela.

#### **Mostrar o número do monitor:**

Identifique todos os monitores conectados e os identificadores numéricos serão exibidos no canto inferior esquerdo de cada monitor.

# 1.2 Tablet/Monitor

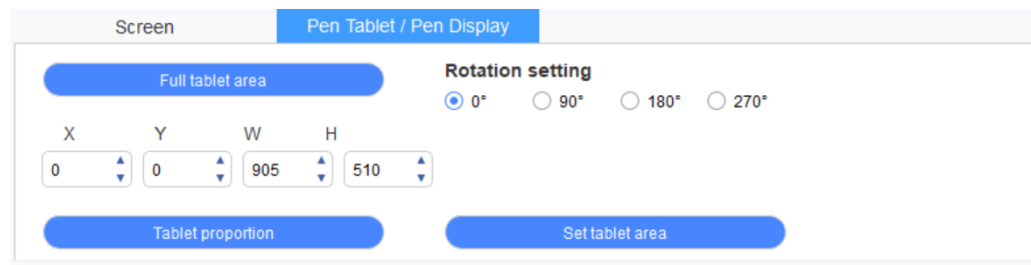

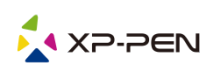

Defina qualquer parte da área de trabalho do dispositivo a ser mapeada como a área de exibição da tela. O driver oferece quatro modos para seleção:

- (1) Área total do tablet: Maximize a área de trabalho do dispositivo.
- (2) Proporção do tablet: Dimensione a área de trabalho do dispositivo e a tela em proporções iguais.
- (3) Definir área do tablet: Use a caneta para clicar na posição "canto superior esquerdo" e na posição "canto inferior direito" no tablet para selecionar a área de trabalho do dispositivo.
- (4) Personalizar: Insira manualmente as coordenadas nas caixas de entrada correspondentes embaixo de X, Y, W e H para determinar o tamanho da área de trabalho do dispositivo, ou use a caneta para arrastar o ícone do dispositivo na interface do driver para definir o tamanho da área de trabalho.

#### **Definição de rotação:**

É possível ajustar o dispositivo para 0°, 90°, 180° e 270°. Após concluir as definições, também é necessário girar o dispositivo para a direção correspondente.

**Girar 180° significa mudar para o modo canhoto.**

## **2. Aplicativo**

Após selecionar o aplicativo, defina a função desejada para o aplicativo.

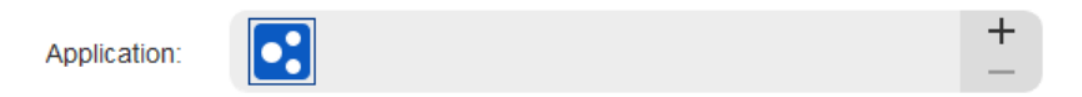

- a. Clique no "+" no canto superior direito da barra de aplicativos para abrir a interface de seleção de aplicativo.
- b. Selecione o software a ser adicionado a partir do programa em execução ou clique no botão "navegar" para adicionar o software instalado; depois que o aplicativo é selecionado, o caminho do aplicativo selecionado será exibido na parte inferior.

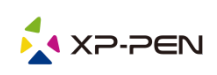

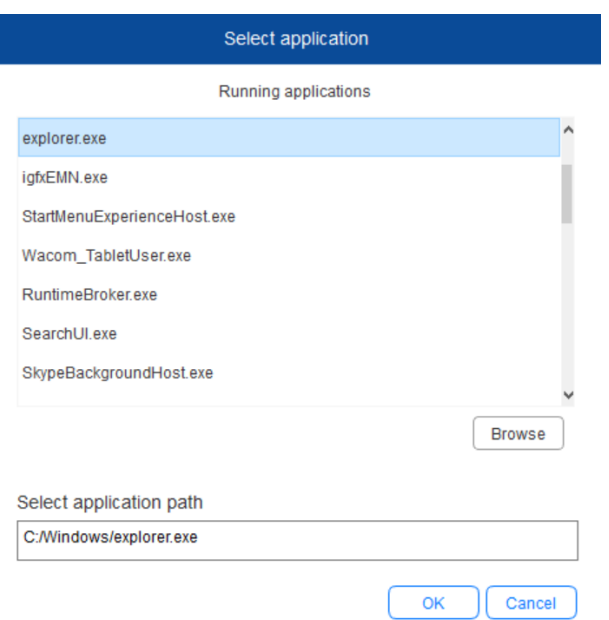

c. Clique no botão "OK" na parte inferior da interface e o aplicativo recém-selecionado será adicionado à barra de aplicativos.

# **3. Definições da caneta**

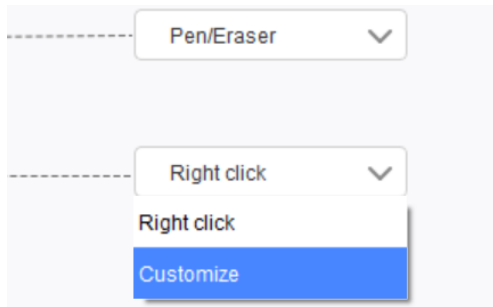

#### **Teclas da caneta:**

Aqui é possível definir as funções de teclas da caneta. É possível clicar no menu suspenso para usar "Personalizar" para fazer isso.

#### **Observações:**

Quando a caneta digital estiver no escopo de trabalho do dispositivo, clique uma vez na tecla para alternar o modo caneta ou borracha. Após alternar o modo, o modo de alternar atual será exibido na parte inferior da tela.

Selecionar "Usar controle do mouse" e "entrada do teclado" na função "personalizar" permite personalizar as funções da tecla de combinação.

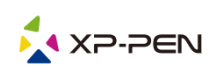

#### **Utilizar o controle do mouse:**

É possível configurar os controles do mouse e as teclas do teclado aqui. Com as opções "Tecla shift do teclado" e "Clique com a seta esquerda" selecionadas, as ações de atalho são ativadas no software que suporta essa combinação de teclas

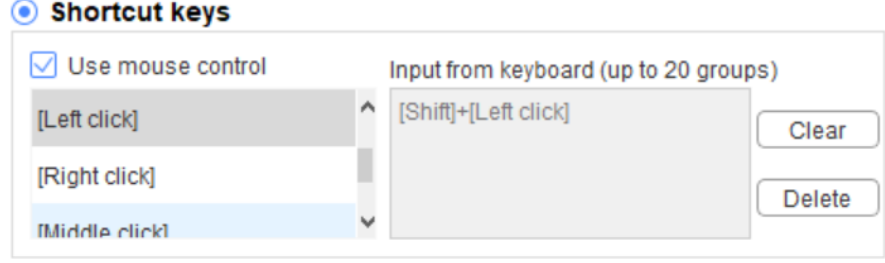

#### **Entrada a partir do teclado:**

 $\overline{E}$  possível configurar atalhos do teclado aqui, por exemplo, defini-lo como Alt + A no software 3D MAX, e a ferramenta de alinhamento pode ser usada.

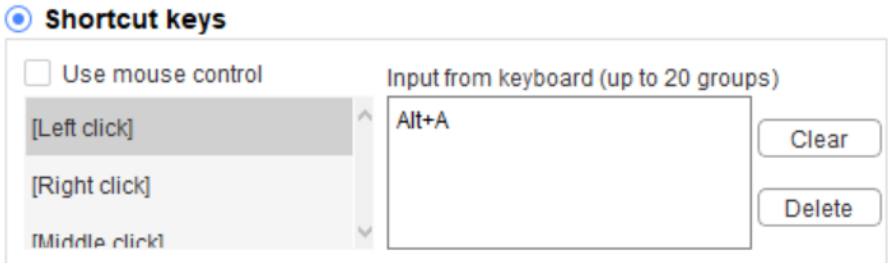

É possível definir diversos conjuntos de atalhos de teclado aqui. Ao pressionar o botão na caneta digital, todas as funções de atalho definidas serão executadas novamente.

As funções exibidas na caixa vermelha serão diferentes em diferentes dispositivos.

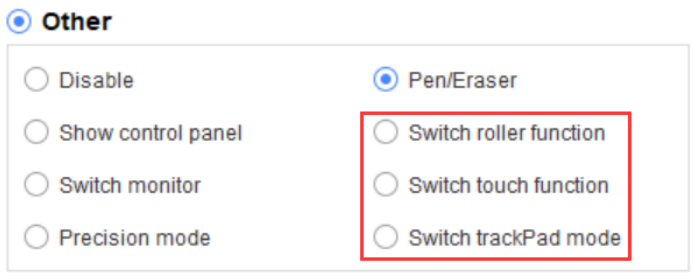

#### **Modo de Precisão:**

O modo de Precisão serve para limitar a área de trabalho do dispositivo a uma pequena área. Esta função pode permitir fazer desenhos mais detalhados em algumas áreas.

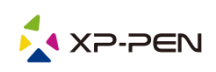

#### **Ajuste de pressão**:

A sensibilidade da pressão pode ser ajustada por meio do ajuste das curvas de "saída" e "pressão de caneta" ou movendo o controle deslizante na barra de progresso.

A pressão atual pode testar a pressão da caneta atual.

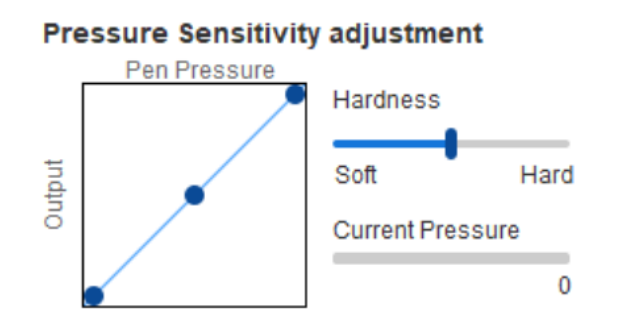

#### **Modo de mouse**:

Por padrão, o mouse usa o modo absoluto. Marque esta opção para usar o modo relativo. Após selecioná-lo, é possível ajustar a velocidade do cursor.

Coordenada absoluta (modo caneta): Este é o modo de desenho à mão livre padrão. Coordenada absoluta serve para reduzir a área de exibição da tela à área de trabalho do tablet/monitor.

Coordenada relativa (modo mouse): O método de operação deste modo é idêntico ao de um mouse normal.

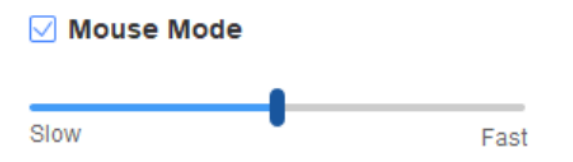

#### **Windows Ink:**

Alguns softwares de desenho podem ser compatíveis com a pressão de caneta Windows Ink, e você pode selecionar ou cancelar "Windows Ink" para abrir ou fechar esta função, que abre por padrão.

# **4. Teclas expressas**

Para usar a tecla expressa do dispositivo, defina o método de entrada para o modo em inglês. Definir em outro modo pode não funcionar corretamente.

A tecla expressa do dispositivo é a chave de comando do Photoshop, como valor padrão. Você pode personalizar as teclas expressas de acordo com suas necessidades pessoais. Dispositivos diferentes possuem um número diferente de teclas expressas.

Se o dispositivo tiver uma tecla rotativa ou função de toque, recomenda-se definir uma das teclas expressas para "Função mudar anel" (se aplicável), de modo que para mudar a tecla rotativa ou função de controle de toque.

#### **Personalizar teclas expressas:**

Selecione "personalizar" no menu suspenso para personalizar a função de cada tecla expressa. As etapas de definição são idênticas às das teclas da caneta (consulte 3. Definições da caneta).

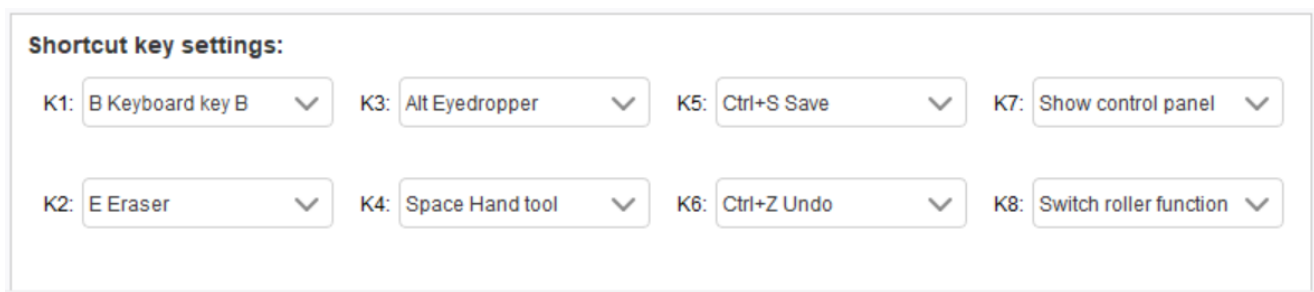

# **5. Função de toque/tecla rotativa**

# 5.1 Tecla rotativa

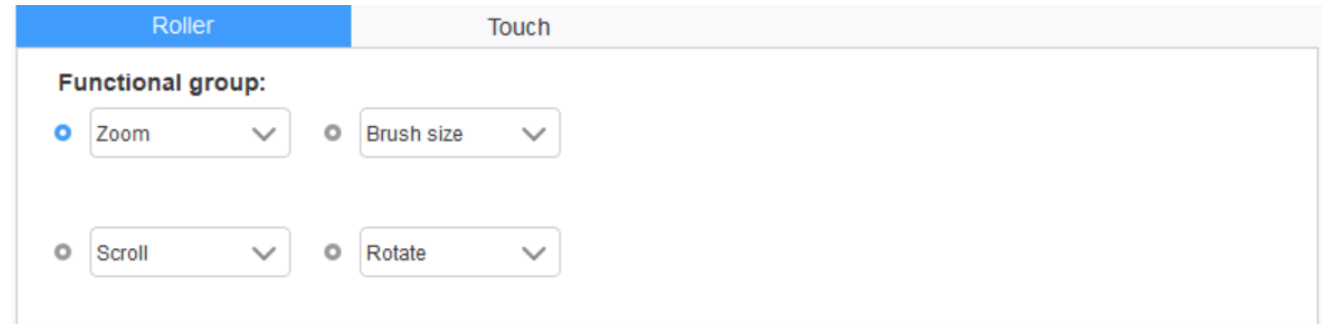

Selecione a função que pretende utilizar a partir dos quatro grupos de funções predefinidos. Você pode personalizar ou definir esta função para não ter qualquer efeito.

#### **Personalizar**:

Nas definições personalizadas, você pode definir KL e KR às combinações de teclas correspondentes e utilizar nomes personalizados.

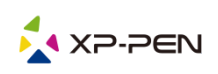

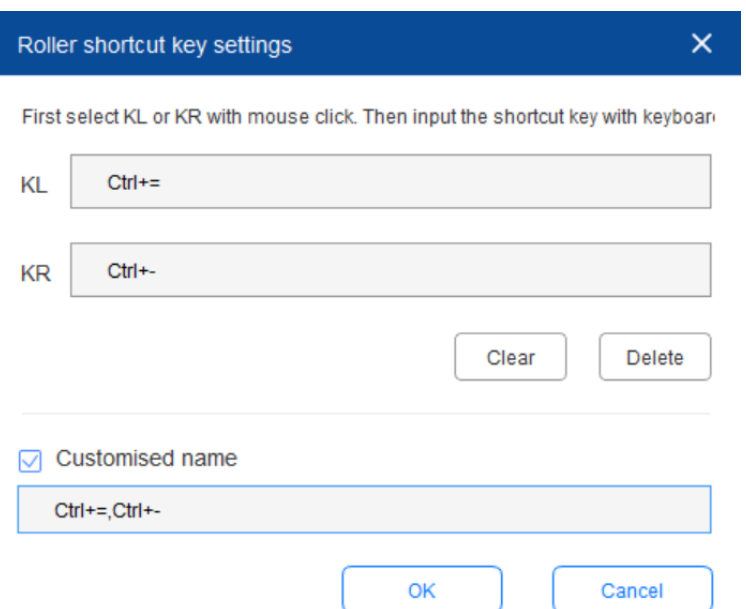

# 5.2 Toque

É possível definir o toque para "Modo de mouse" ou "Modo de tecla rotativa".

#### **Modo de rolagem:**

O procedimento de definição é idêntico ao de tecla rotativa (5.1 Tecla rotativa).

#### **Modo de mouse**:

Você pode usar o toque como um mouse.

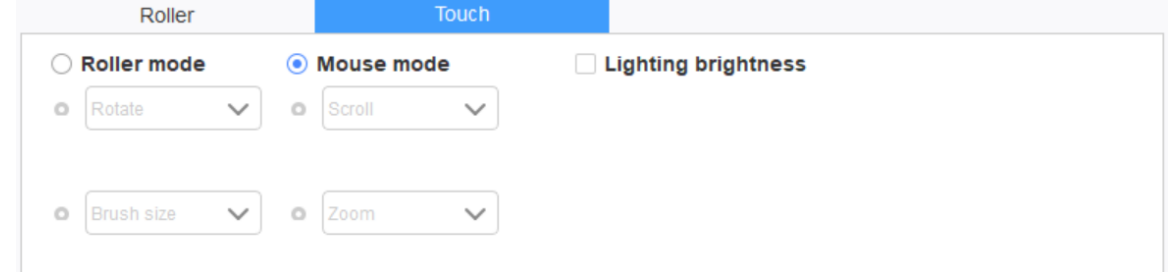

# **6. Definições**

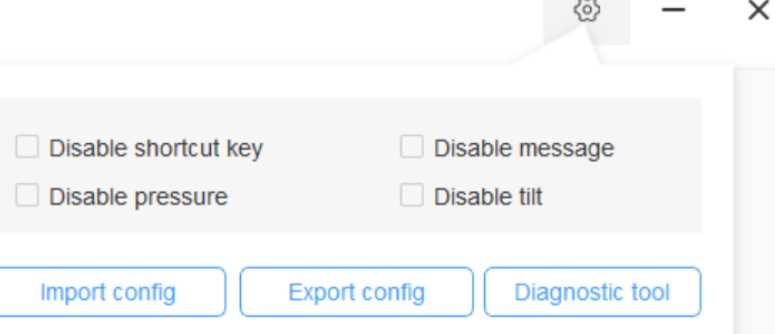

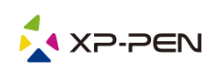

#### **Desativar teclas expressas:**

Marque esta função para fechar as funções de todas as teclas expressas.

#### **Desativar mensagem:**

Após selecionar esta função, ao usar as teclas de atalho, nenhuma mensagem de prompt será exibida na parte inferior da tela.

#### **Desativar a pressão:**

Após marcar esta função, você não sentirá a pressão da caneta ao usar esta caneta.

#### **Desativar a inclinação:**

Marcar esta função desativará o efeito de inclinação da caneta.

#### **Ferramenta de diagnóstico:**

Se houver qualquer problema durante o uso do driver, é possível usar a ferramenta de diagnóstico.

#### **Importar e exportar configurações:**

Você pode importar e exportar as teclas expressas configuradas e outras funções para armazenar e ler as respectivas definições.

#### **Observações:**

Se precisar importar e exportar as funções alteradas, clique no botão "OK" do lado esquerdo da interface do driver primeiro, para salvar a configuração.

**Caso tenha dúvidas, entre em contato conosco: Site : www.xp-pen.pt E-mail: servicebr xp-pen.com**